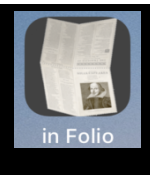

## **In Folio – Ayuda con la impresión de folletos**

In Folio lo ayuda en la preparación y realización de sus impresiones, para crear folletos ensamblados, plegados, engrapados como un libro real.

**Si su impresora de alta gama realiza automáticamente los diseños en Quarto, en Six ..., no necesita la aplicación 'en Folio', excepto para comprender los detalles de estas operaciones.**

In Folio está disponible en 5 idiomas: español, francés, inglés, italiano, tedesco y se adapta automáticamente a la configuración de su iPhone o iPad.

Requiere tener iOS 11 al menos en iPhone o iPad. El modo oscuro está disponible si tienes iOS 13.

# **¿Qué problema en Folio resuelve?**

Tomemos un ejemplo muy simple. Tienes un documento de 4 páginas; desea imprimirlo en una hoja, 2 páginas por lado.

Fácil.

Ahora también desea presentarlo como un folleto, doblando la hoja ...

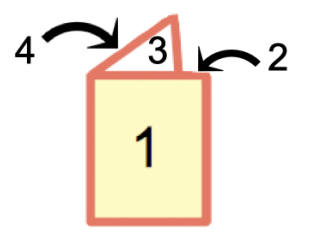

Para hacer esto, también debes organizar el diseño

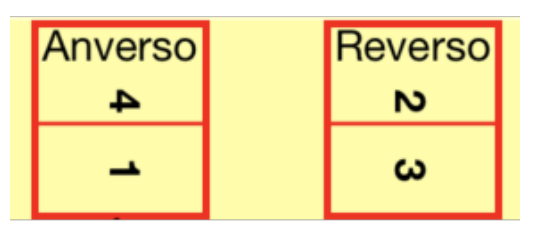

Ya es un poco complicado. Y si tiene más de 4 páginas, gestionará la hoja interior. Y prepare la impresión también, mientras devuelve la hoja correctamente en la impresora ...:

#### Vista previa de hojas impresas

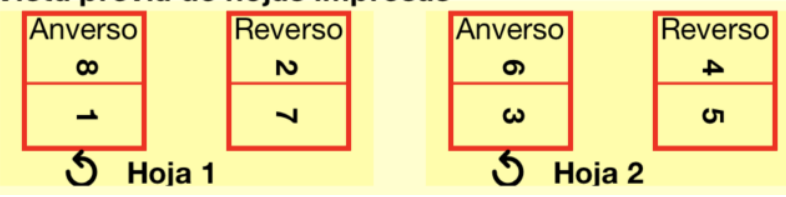

¿Y quieres hacer un in Quarto?

Todo esto rápidamente se vuelve muy complicado. ¡Excepto, por supuesto, si tiene una impresora de alta gama que realiza automáticamente este diseño!

De lo contrario, en Folio puede preparar todo este diseño, guiándolo paso a paso hasta el ensamblaje final.

Podrá hacer folletos:

- in folio, páginas dobladas en 2
- in quarto, páginas dobladas en 4
- in six, páginas dobladas en 6
- in octavo, páginas dobladas en 8.

Y elija la presentación en vertical u horizontal.

La impresora se puede conectar a una Mac o PC, en Folio funciona ayudándolo en su iPhone o iPad,

independientemente de la computadora que esté utilizando.

ADVERTENCIA: en Folio no gestiona la impresión ni gestiona el documento a imprimir; le ayuda a causar esta impresión en su Mac o PC y preparar el pdf para imprimir.

La pantalla de bienvenida da acceso a las funciones.

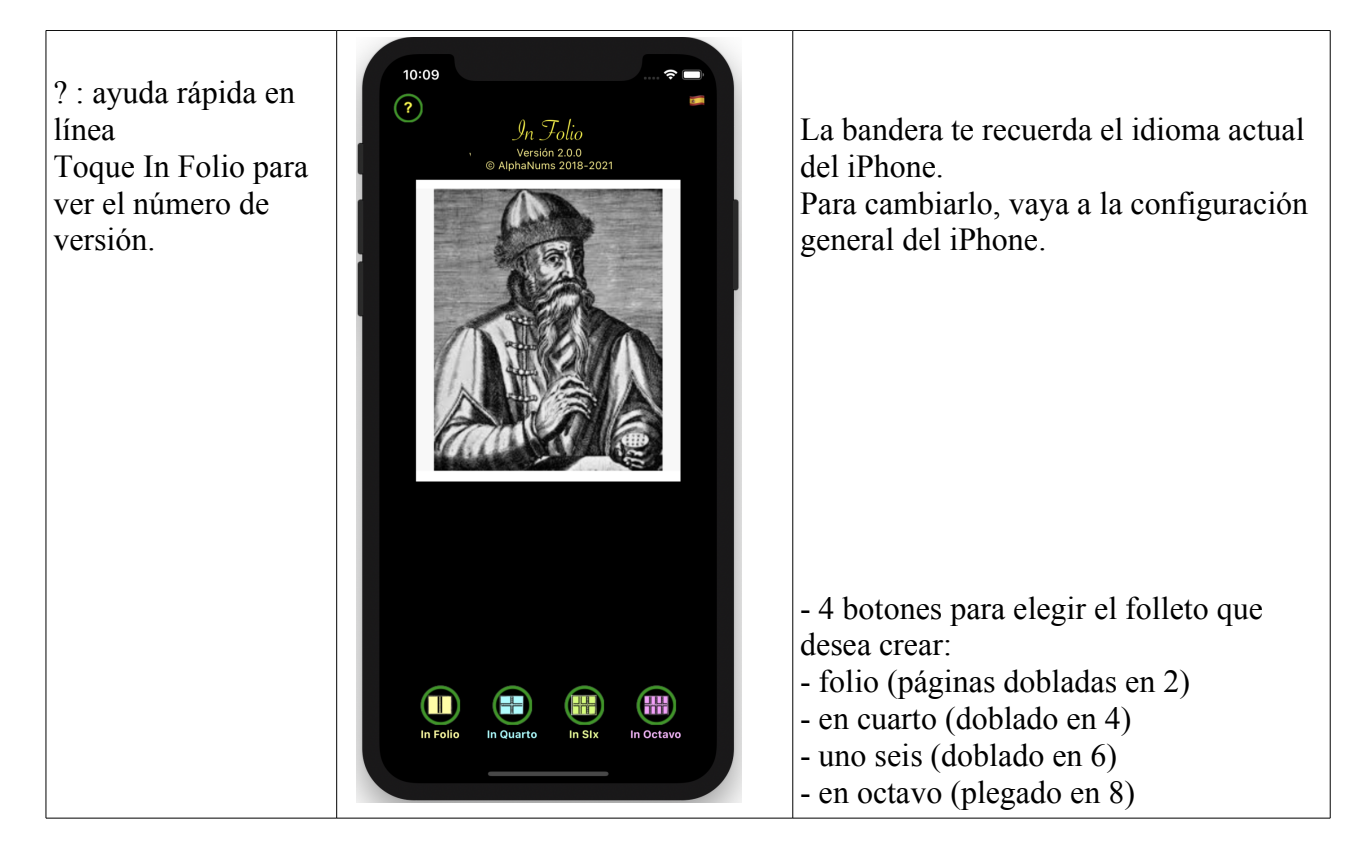

*Para cada tipo de cuadernillo, detallaremos cómo realizarlo, en modo Automático o Manual.*

Primero debe crear un pdf del documento que se va a imprimir. Para usarlo en modo automático, transfiera el documento pdf desde la Mac a la carpeta de documentos de InFolio (en el iPhone o iPad): - conecte el iPhone / iPad a través de USB - Abra cualquier carpeta en la Mac - Seleccione su iPhone / iPad en el panel izquierdo de la ventana, - Seleccione la pestaña Archivos - Arrastre y suelte el archivo pdf original en la carpeta 'In Folio' Favoris iPad3 Gestionar almacenamiento... *iCloud* iPad Air 2 · 117,72 Go (100,2 Go disponible) · 95 % ◯ iCloud Drive General Música Películas Programas de TV Podcasts Audiolibros Libros Fotos Archivos Emplacements  $\Box$  iPad3 de...  $\triangleq$ Nombre Tamaño Fecha de modificación Tags GarageBand  $\bigcirc$  Red  $\triangleright$   $\cdot$  iMovie  $\nabla$  in Folio  $\bigcirc$  Gray 21 Ko 2 sept. 2021 à 20:27 Doc 16 pages paysage.pdf O Purple In Folio Notice VFR 1.0.1.pdf 4,1 Mo 20 oct. 2019 à 18:41

## **Prepare un folleto in folio**

# **Empecemos por el modo automático, el más fácil de usar.**

#### **En la pantalla de inicio, toque 'In folio' ...**

La pantalla le pide que elija entre el modo automático o manual: haga clic en 'Elige documento' para seleccionar el documento a procesar.

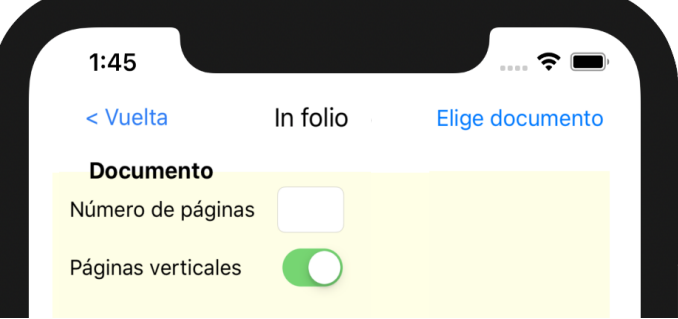

– Elíjalo de la lista presentada :

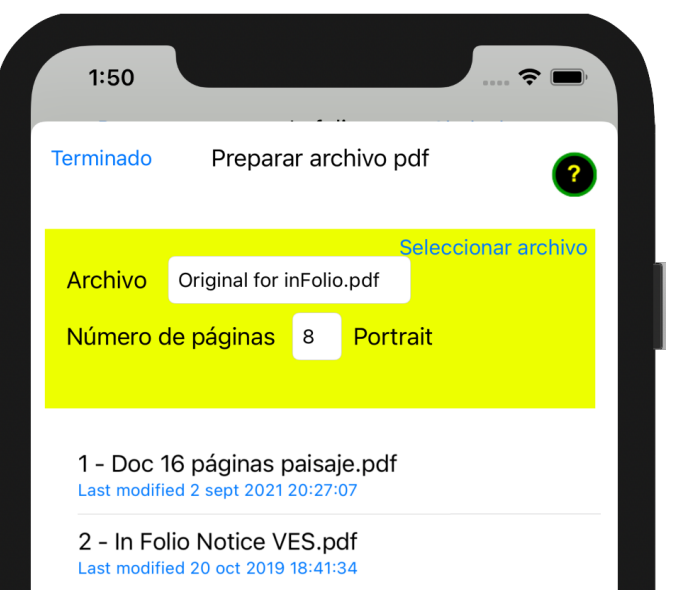

– Se indica el número de páginas del pdf así como la orientación de las páginas.

– Prepare el documento (ordenando las páginas adaptadas al formato del folleto) haciendo clic en el botón (intermitente):

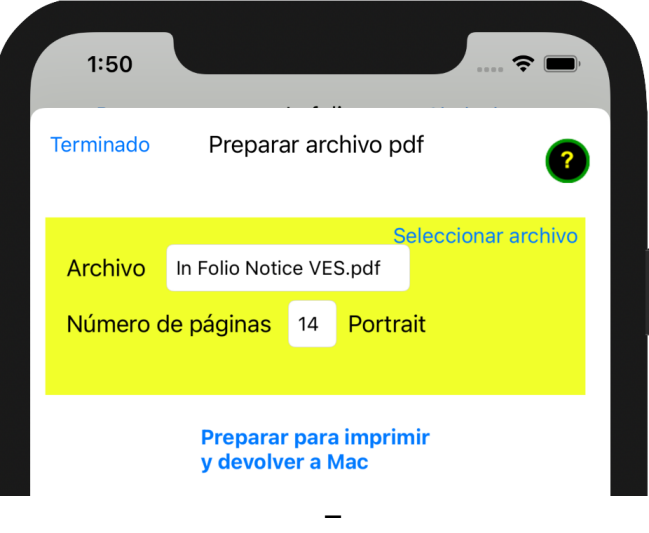

– Después de unos segundos, elija el modo de transferencia (el más fácil es usar AirDrop)

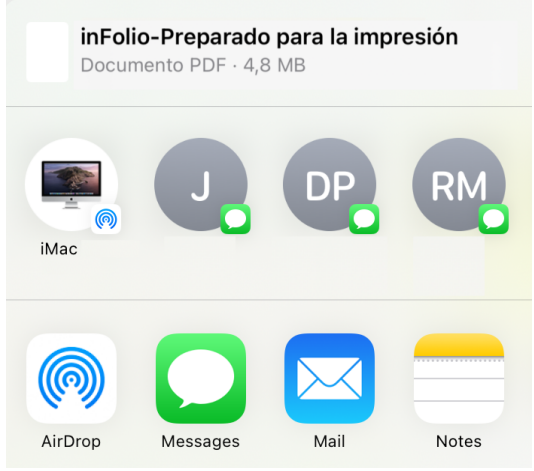

– Siga cuidadosamente las instrucciones para imprimir el folleto correctamente.

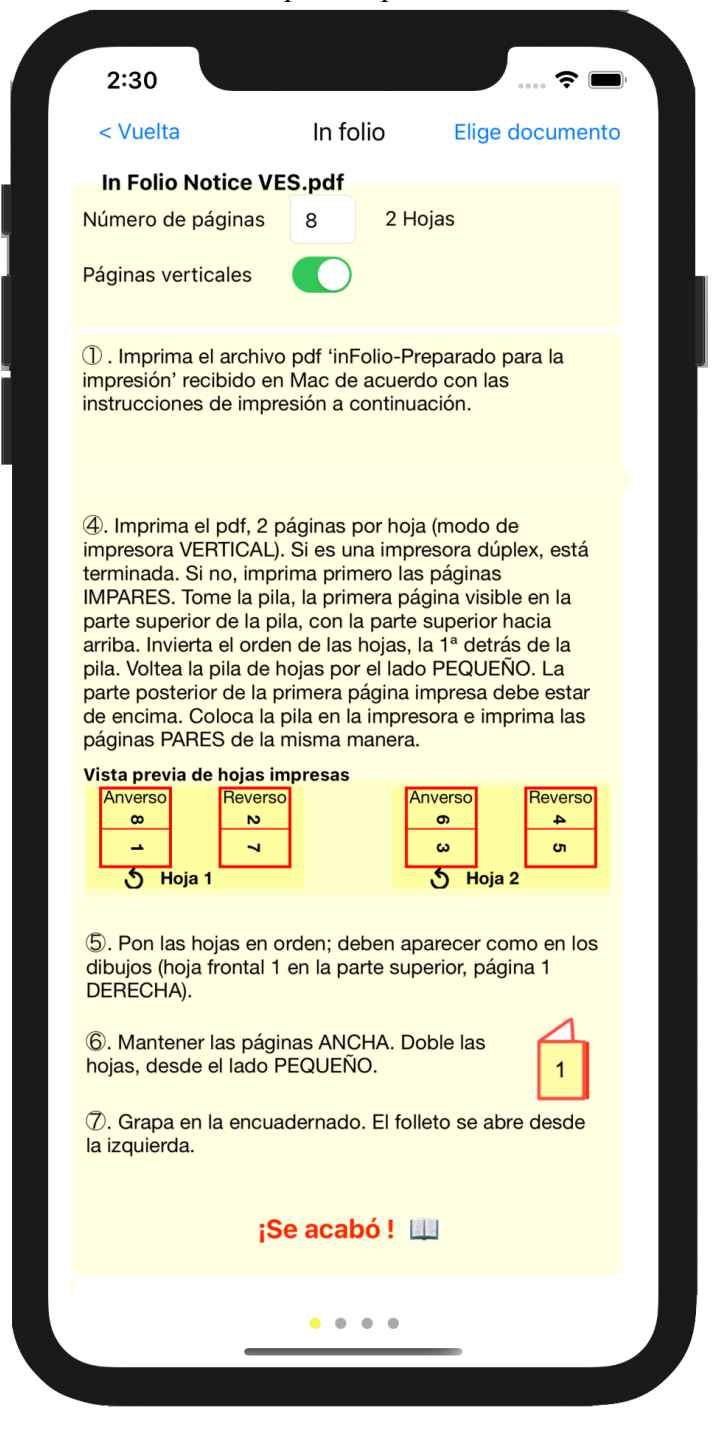

**TENGA EN CUENTA**: todos los detalles son importantes para terminar con un folleto con las páginas en el orden correcto y en la dirección correcta.

– Estas instrucciones pueden exceder los límites de la pantalla. Desplácese hacia abajo para ver más.

– El nombre del archivo que necesita abrir en Mac (en la carpeta Descargas) aparece en la parte superior.

– Se ha calculado el número de páginas y el número de hojas del folleto: tenga en cuenta que se pueden agregar páginas en blanco para tener el número exacto de páginas del folleto.

#### **Comience a imprimir el archivo recibido en el Mac.**

*Nota: las ilustraciones de la configuración de la impresora dependen de su modelo de impresora.*

**Si su impresora solo es de 1 cara o si no desea utilizar el modo de 2 caras**, siga las instrucciones 4 ⃝. De lo contrario, imprima 2 páginas por hoja directamente, modo VERTICAL.

Detallemos las instrucciones para imprimir las páginas, según el punto 4 ⃝:

4. Imprima el pdf. 2 páginas por hoja (modo de impresora VERTICAL). Si es una impresora dúplex, está terminada. Si no, imprima primero las páginas IMPARES. Tome la pila, la primera página visible en la parte superior de la pila, con la parte superior hacia arriba. Invierta el orden de las hojas, la 1ª detrás de la pila. Voltea la pila de hojas por el lado PEQUEÑO. La parte posterior de la primera página impresa debe estar de encima. Coloca la pila en la impresora e imprima las páginas PARES de la misma manera.

- Imprimir páginas 2 por 2(eligiendo la orientación VERTICAL):

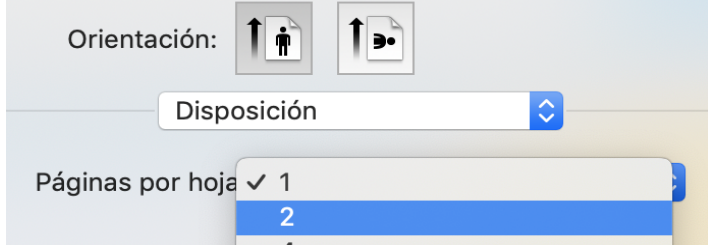

– primero imprima todas las páginas **IMPARES**.

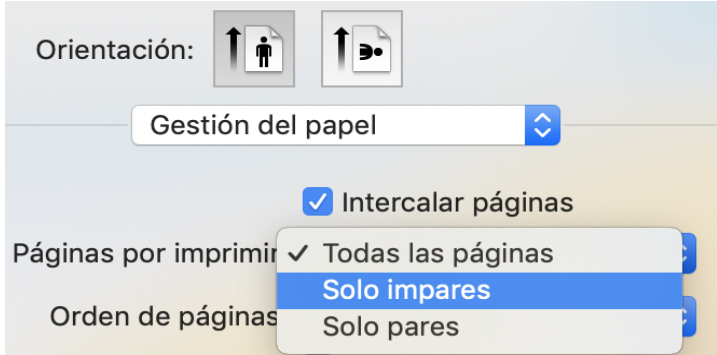

Entonces es necesario invertir el orden de las hojas: la que estaba en la parte superior del paquete debe ir a la parte inferior, la penúltima, etc.

– Tome el paquete, la primera página visible en la parte superior, con la cabeza hacia arriba. Invierta el orden de las hojas, la 1ª en la parte inferior del paquete.

– Luego voltee el paquete de hojas a lo largo del lado PEQUEÑO. La parte posterior de la primera página impresa debe estar en la parte superior (vemos una página en blanco sin imprimir).

– Vuelva a colocar el paquete en la impresora e imprima las páginas PAR de la misma manera. Esto significa 2 páginas por hoja, orientación VERTICAL, selección de solo páginas pares.

Después de imprimir, vuelva a colocar las páginas en el orden correcto si es necesario antes de doblarlas. Este es el paso 5  $\frac{1}{2}$ .

– Vuelva a colocar las hojas en orden, la hoja frontal 1 encima del paquete, la página 1 en la posición indicada por el dibujo (aquí a la derecha cuando sostiene las hojas horizontalmente).

– Compruebe que las hojas impresas coincidan con la Vista previa de hojas impresas.

© Pon las hojas en orden; deben aparecer como en los dibujos (hoja frontal 1 en la parte superior, página 1 DERECHA).

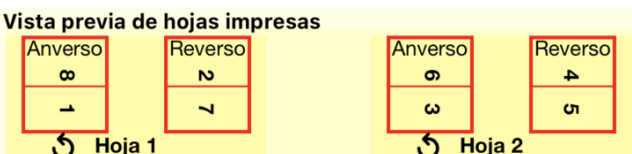

Las flechas curvas simbolizan cómo devolver las hojas a la impresora.

6 ⃝ Dobla las hojas en 2 (para obtener un folleto en Folio); asegúrese de que la página 1 aparezca delante de usted, como en el dibujo y pliegue desde atrás, los lados pequeños sobre sí mismos.

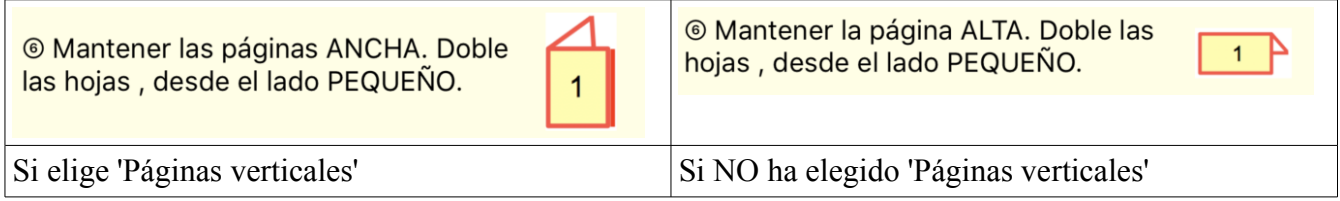

Dependiendo de si sus páginas originales están en vertical u horizontal, el folleto se abrirá desde el lateral o desde la parte superior.

7 ⃝ Si solo tienes una hoja, se acabó. De lo contrario, puede engrapar a lo largo del pliegue, para un acabado perfecto.

© Grapa en la encuadernado.

Se abre el folleto:

6. El folleto se abre desde arriba.

en modo cuaderno si las páginas son horizontales,

6. El folleto se abre desde la izquierda.

en modo libro si las páginas son verticales.

# **Puede realizar operaciones de preparación en modo manual ...**

En caso de que tenga problemas para transferir archivos entre Mac y iPhone o iPad …

Aparece la misma pantalla: indique el número de páginas de su documento original. Así como su formato retrato (vertical) u paisaje (horizontal).

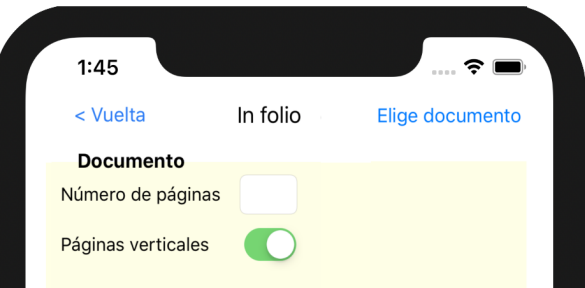

Nota: para un folleto en folio, el fondo de la pantalla es de color arena. Veremos otros colores para los

In Folio version 2.0 P - 6 - © Alphanums – 2018 - 2021

#### otros formatos.

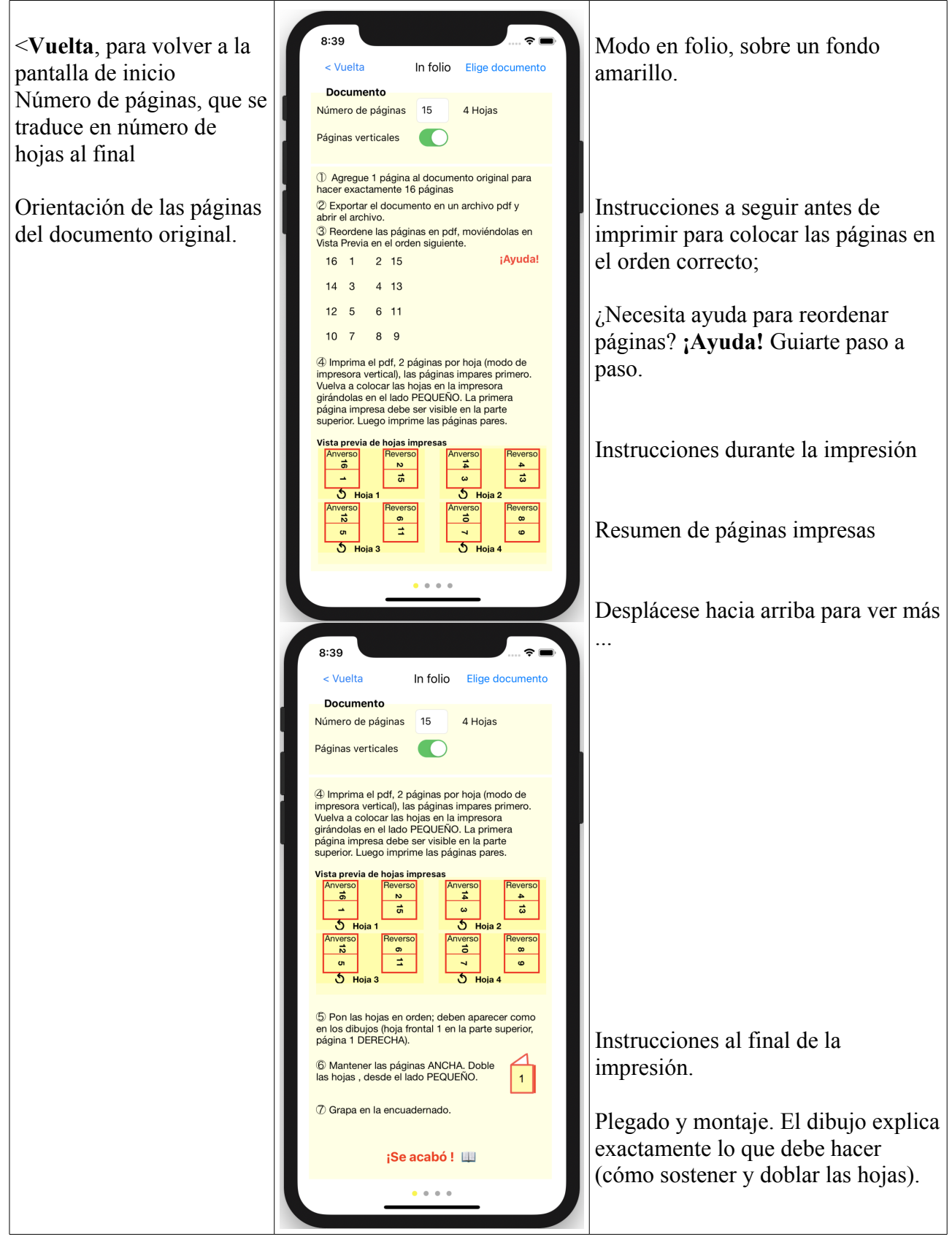

# **Instrucciones detalladas**

© Agregue 1 página al documento original para hacer exactamente 16 páginas

> ⃝1 En el sencillo ejemplo anterior, imagine que el documento inicial tiene 3 páginas. En el folleto, la página 4 estará en blanco. Sin embargo, deberá imprimir una página vacía en la posición 4 del

Recto.

Por lo tanto, es necesario ajustar el número de páginas del documento inicial para que esta página en blanco se tenga en cuenta.

En Folio le indica el número de páginas (vacías) para agregar al documento original antes de generar una versión en pdf.

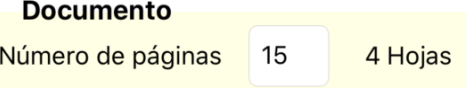

2 Exportar el documento en un archivo pdf y abrir el archivo.

> ⃝2 Exporte el documento para generar el pdf en su Mac o PC. De ahora en adelante, el trabajo se realiza en este pdf.

Aquí está la parte más importante de la preparación:

3 º Reordene las páginas del pdf y oriéntelas correctamente (en cuarto lugar, algunas tendrán que girarse al revés para tener la orientación correcta una vez que los pliegues estén hechos).

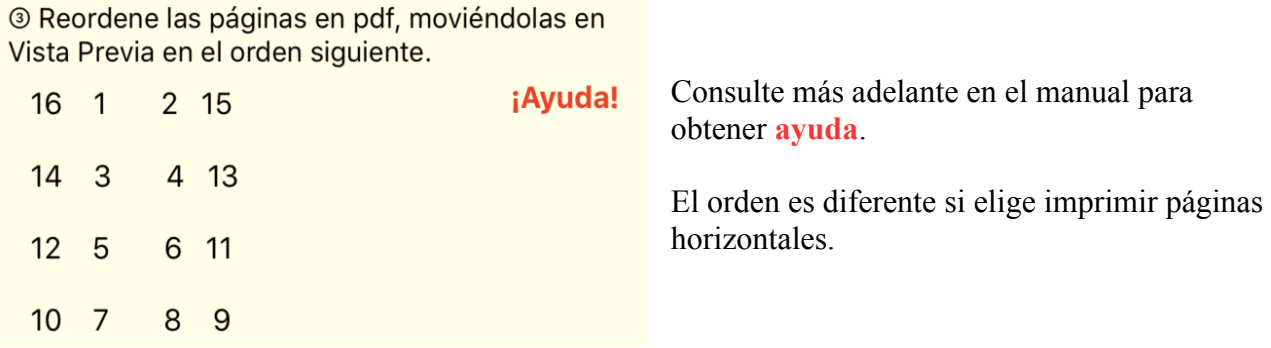

Esto debe hacerse en el software de gestión de pdf (Vista previa en Mac). Coloque las páginas en el orden que se muestra: primero la página 16, luego 1, 2, 15 (en la primera hoja), luego 14, 3, etc.

Para este delicado paso, en Folio ofrece una ayuda paso a paso. Usa el. Se detalla un poco más adelante en este manual.

Una vez que las páginas están ordenadas correctamente, continúe con la impresión. *Nota: Las ilustraciones de la configuración de la impresora dependen del modelo de su impresora.*

El procedimiento es exactamente el mismo desde aquí que en el modo automático.

# **¡Ayuda! Para reordenar las páginas en el pdf.**

El paso 3 ⃝ es un poco complejo, en Folio puede guiarte paso a paso. Toca '**¡Ayuda !**'.

Esto te lleva a la página de ayuda:

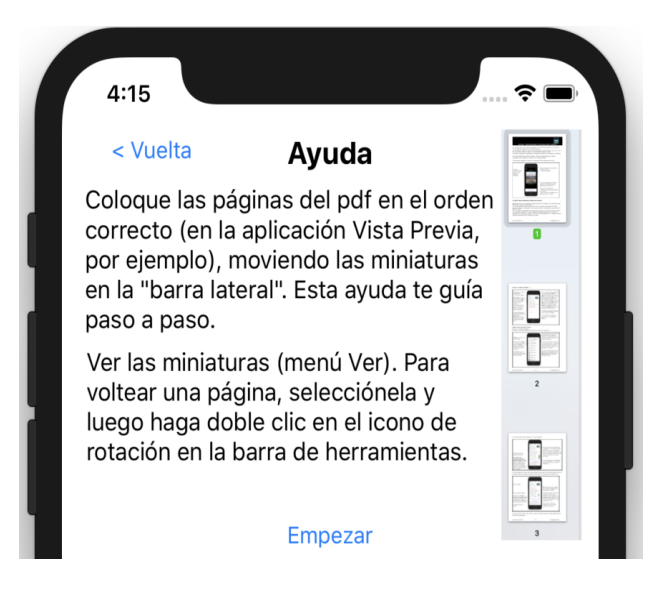

Tendrá 2 tipos de operaciones para hacer en su Mac o PC, en el documento pdf (que se muestra en Vista previa en Mac): mover una página, para volver al pdf. Gire una página para ponerla al revés.

Su documento debería aparecer así en su Mac o PC:

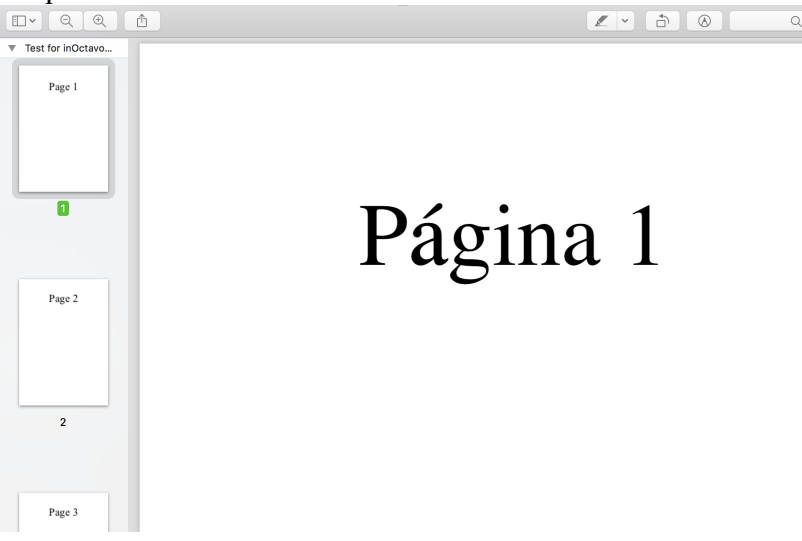

A la izquierda, miniaturas en el 'cable' (solicite su visualización si no es visible, configure su ancho lo suficientemente pequeño como para ver suficientes miniaturas de páginas); a la derecha la página seleccionada.

En la parte superior derecha, las herramientas, incluida la herramienta de rotación, en la que hará clic dos veces para devolver la página seleccionada al revés:

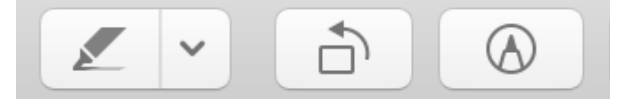

Toque el botón '**Empezar**' en el iPhone o iPad.

Se muestra el primer paso:

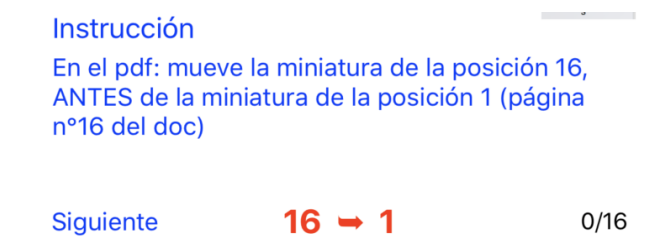

En la parte inferior del área de instrucción, el movimiento solicitado se indica en el centro en rojo; a la derecha, el número de páginas ya colocadas (aquí 0) sobre el total (aquí 16).

Finalmente, a la izquierda, un botón para ir a la siguiente instrucción una vez que se realiza el desplazamiento.

En la pantalla de Mac o PC, realiza este movimiento de la siguiente manera:

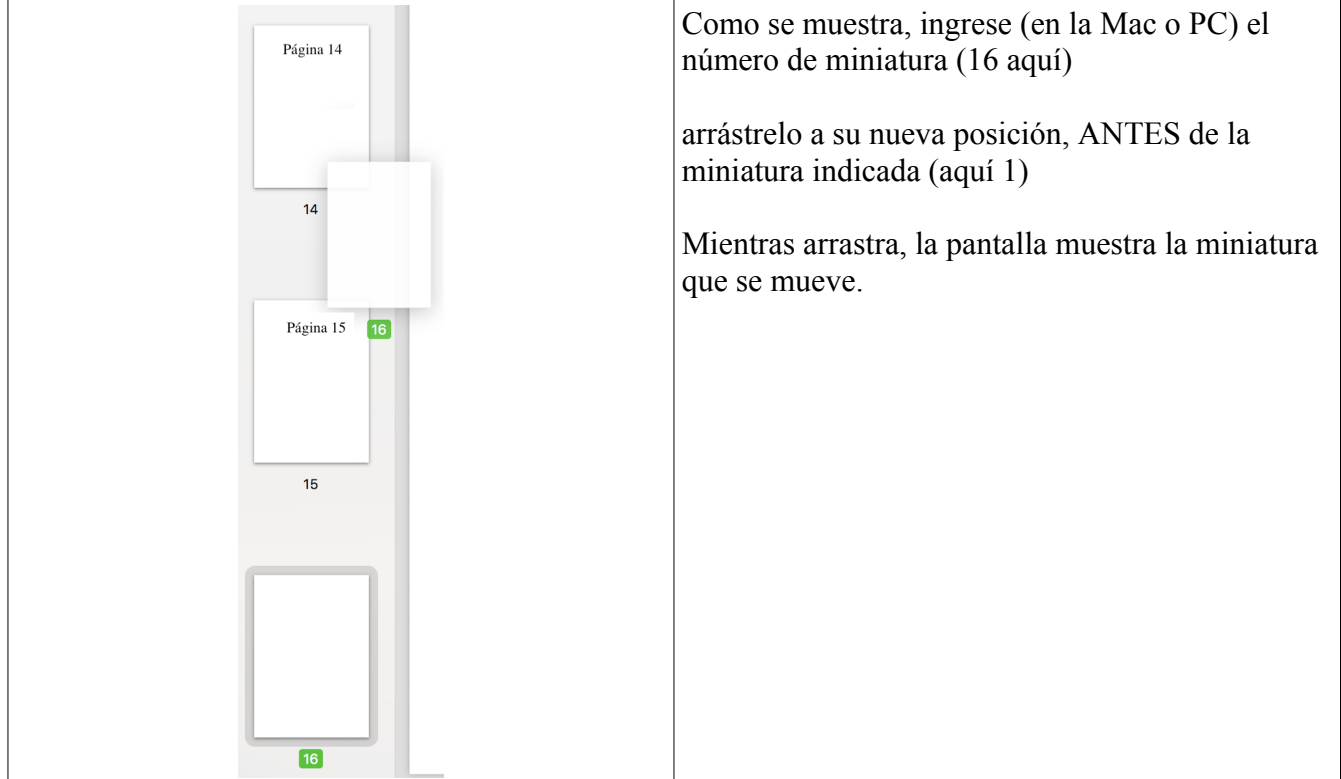

Luego toque 'Siguiente' para pasar al siguiente movimiento.

Instrucción En el pdf: mueve la miniatura de la posición 16, ANTES de la miniatura de la posición 4 (página nº15 del doc) Páginas ya puestas en orden.

 $16, 1, 2$ 

 $16 \rightarrow 4$ Siguiente

 $3/16$ 

Sigue las instrucciones **cuidadosamente**.

Por ejemplo, aquí, mueva la miniatura a la posición 16 (¡no es lo mismo que en el primer paso!) Antes de la miniatura ahora en la posición 4 (esta es en realidad la página 15 de su documento).

Las miniaturas ya movidas se muestran en su nuevo orden como 'Páginas ya ordenadas'. Haga esto hasta que se hayan realizado todos los movimientos.

El botón '¡Está terminado!' usted lo señala Toca el botón.

# **Elija otro formato de folleto**

Si el folleto en Folio no le conviene y prefiere, por ejemplo, un folleto en Quarto (4 páginas por hoja, plegado en 4), o en Six o en Octavo, pase la página con el dedo:

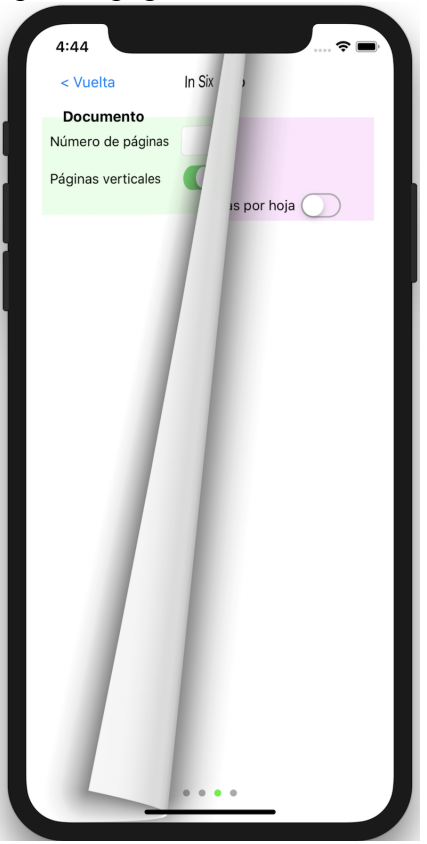

También puede volver a la pantalla de inicio y tocar el icono del formato elegido.

# **Formato in Quarto**

El método es muy similar al del formato Folio.

# **Empecemos por el modo automático.**

La principal diferencia está en las instrucciones de impresión y luego de plegado y corte.

En el paso 4, debe imprimir 4 páginas por hoja (en Mac o PC).

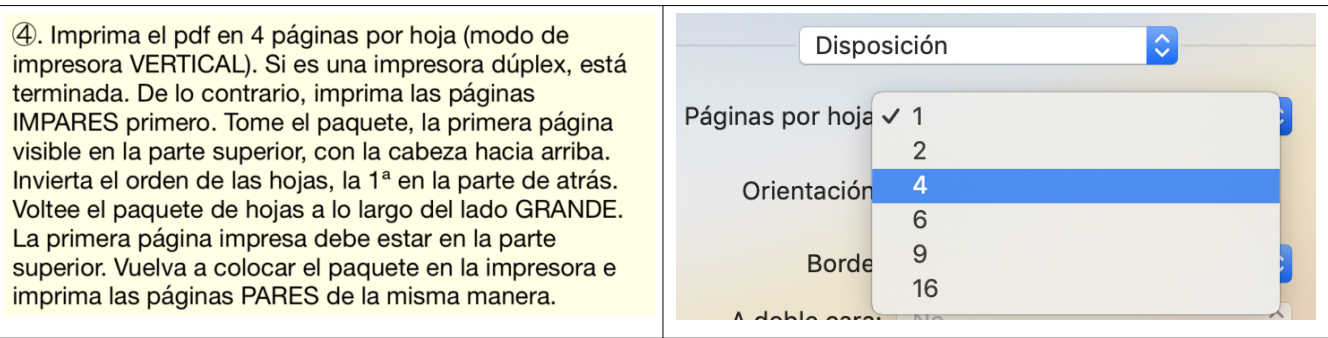

#### **Es fundamental observar la orientación VERTICAL de la impresora.**

**Nota** : su impresora puede preguntarle cómo imprimir las 4 páginas en una hoja: luego elija la configuración izquierda-> derecha y arriba-> abajo (generalmente la configuración predeterminada).

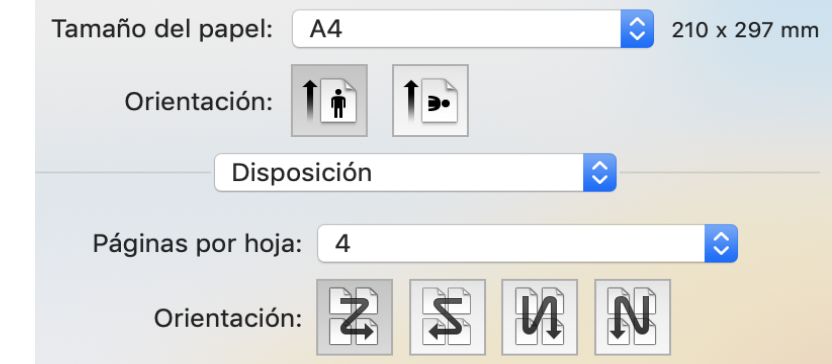

- Los pasos 6 ė y 7 ė, plegado y corte están adaptados:

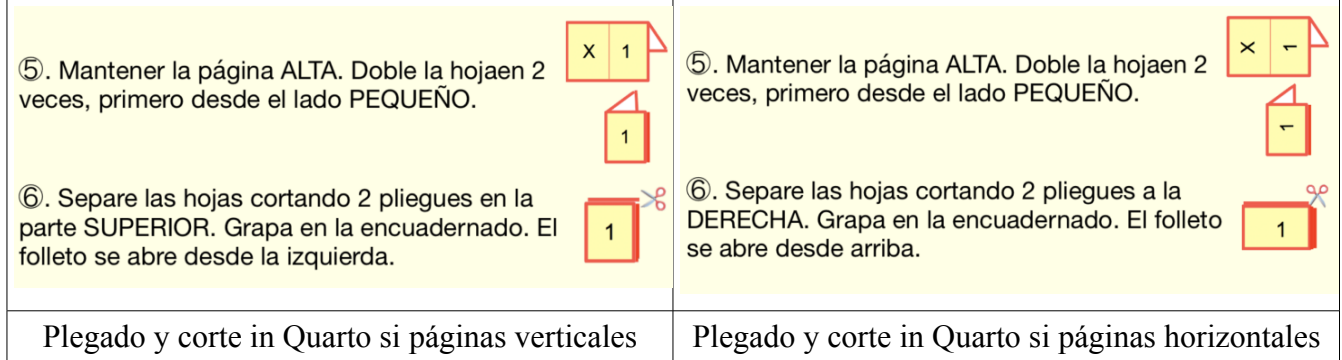

Observe atentamente los pasos de plegado. El número 1 simboliza la página 1 de su documento que debería ver en la posición dibujada.

Las tijeras le muestran dónde cortar con precisión.

Se abre el folleto

- en modo cuaderno si las páginas son horizontales,
- en modo libro si las páginas son verticales.

# **Puede realizar operaciones de preparación en modo manual ...**

Se muestra la misma pantalla para preguntarle por las características del documento: número de páginas y formato vertical (Retrato) u horizontal (Paisaje). Algunas variaciones:

– el fondo de pantalla es azul claro en lugar de amarillo pálido

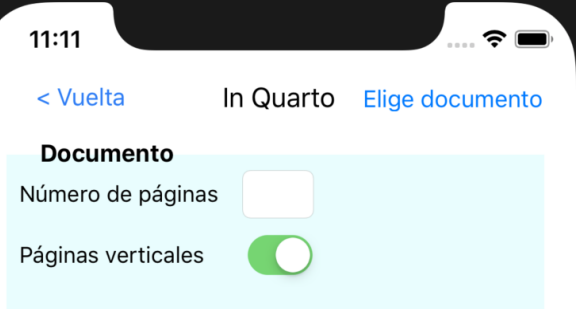

– En el paso 3 ⃝, deberá devolver algunas páginas, que están marcadas con una flecha hacia abajo

® Reordene las páginas del pdf, moviéndolas en Vista Previa en el orden siguiente; Las páginas marcadas ↓ DEBEN voltearse al revés. Jebul

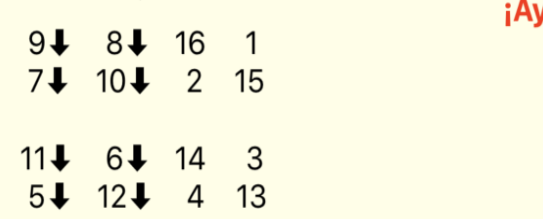

– El volteo se obtiene con la herramienta de rotación en la que harás clic dos veces para voltear la página seleccionada al revés:

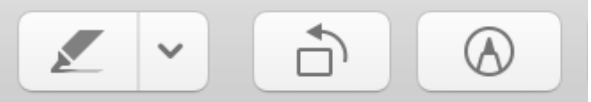

– Las instrucciones de ayuda se adaptan en consecuencia, mostrando estas flechas de inversión:

Instrucción En el pdf: mueve la miniatura de la posición 10, ANTES de la miniatura de la posición 5 (página nº7 del doc), voltear al revés

Páginas ya puestas en orden.  $9\downarrow$ ,  $8\downarrow$ , 16, 1

#### Siguiente

 $4/16$ 

– la vista previa de las hojas impresas también lo muestra; las flechas verticales indican un giro de página al revés (paso 3 ﴾), las flechas curvas un giro de hoja (paso 5 ﴾).

 $10 \rightarrow 51$ 

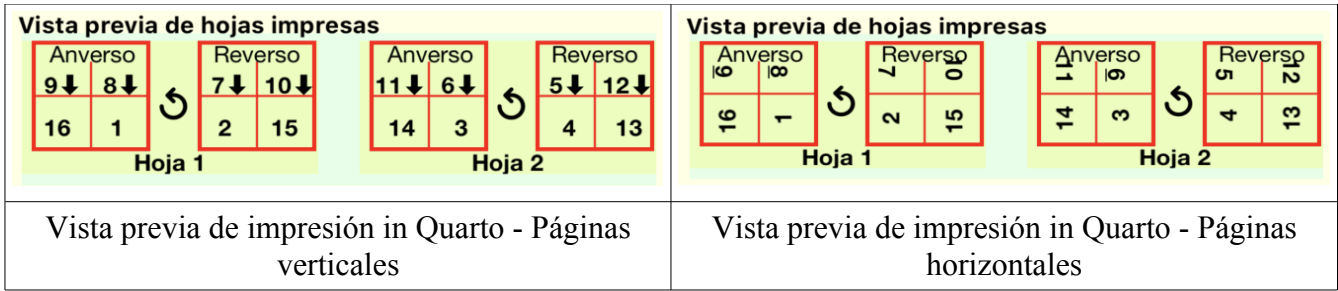

Una vez que las páginas están ordenadas correctamente, continúe con la impresión. *Nota: Las ilustraciones de la configuración de la impresora dependen del modelo de su impresora.*

El procedimiento es exactamente el mismo desde aquí que en el modo automático.

#### **Formato in Six**

El método es muy similar al del formato in Folio o in Quarto.

#### **Empecemos por el modo automático.**

La principal diferencia está en las instrucciones de impresión y luego de plegado y corte.

– En el paso 4 ⃝, debe imprimir 6 páginas por hoja y, por supuesto, especificarlo en su impresora (en Mac o PC)

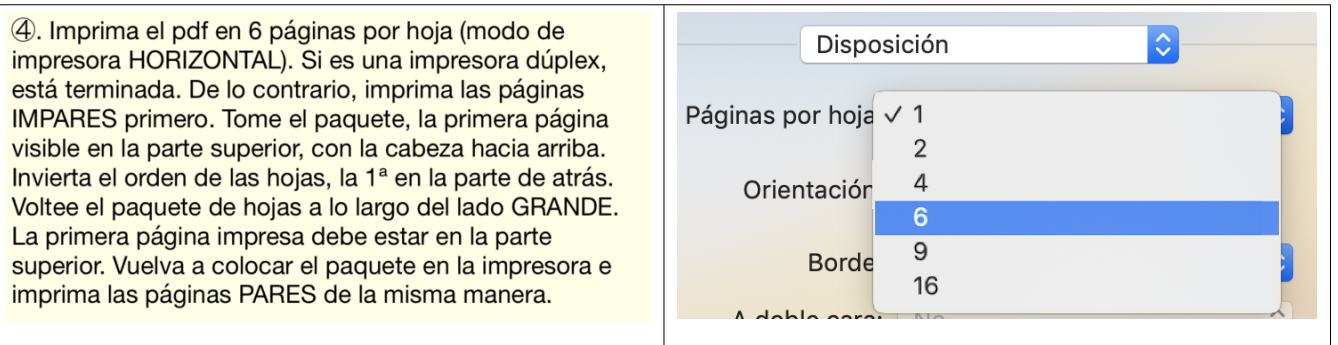

**Nota :** su impresora puede preguntarle cómo imprimir las 6 páginas en una hoja: luego elija la configuración izquierda-> derecha y arriba-> abajo (generalmente la configuración predeterminada).

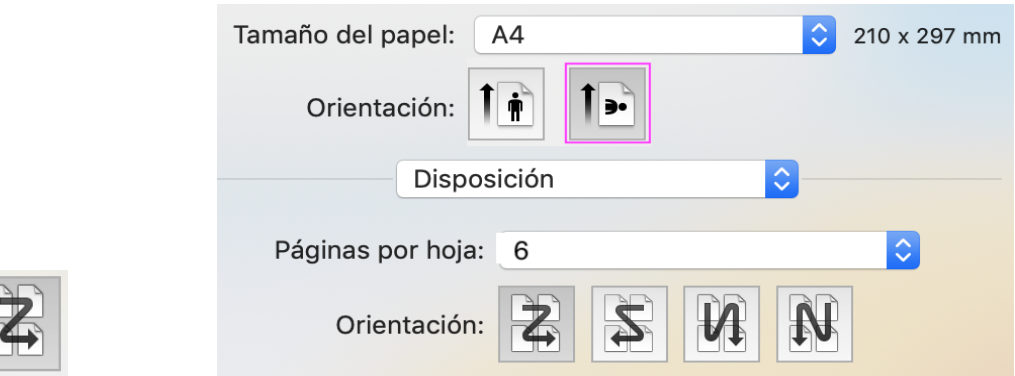

## **Es fundamental observar la orientación HORIZONTAL de la impresora.**

 $\overline{\phantom{a}}$  Los pasos 6 <sup>i</sup> y 7 <sup>i</sup>, plegado y corte están adaptados:

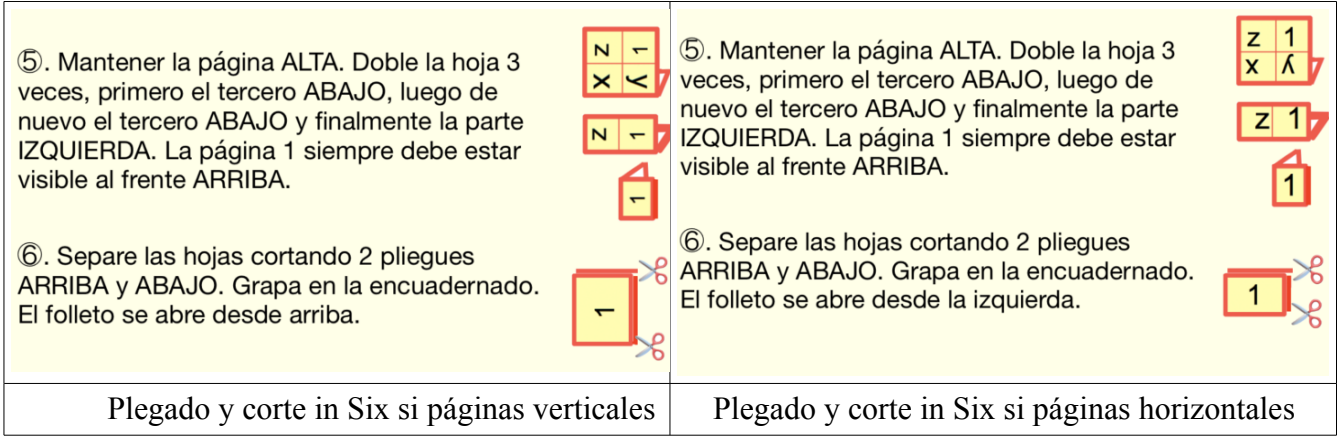

Observe atentamente los pasos de plegado. El número 1 simboliza la página 1 de su documento, que debería ver en la posición y orientación dibujadas.

Las tijeras le muestran dónde cortar con precisión.

Se abre el folleto

- en modo cuaderno si las páginas son horizontales,
- en modo libro si las páginas son verticales.

# **Puede realizar operaciones de preparación en modo manual ...**

Se muestra la misma pantalla para preguntarle por las características del documento: número de páginas y formato vertical (Retrato) u horizontal (Paisaje).

– el fondo de pantalla es verde claro

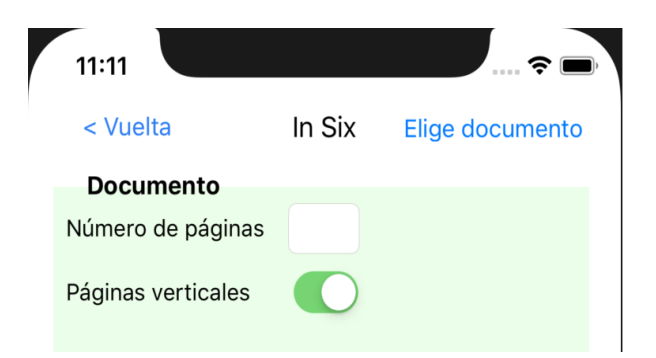

– En el paso 3 ⃝, deberá devolver algunas páginas, que están marcadas con una flecha hacia abajo

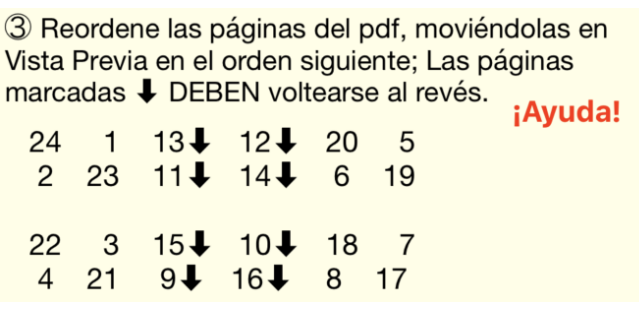

– El volteo se obtiene con la herramienta de rotación en la que harás clic dos veces para voltear la página seleccionada al revés:

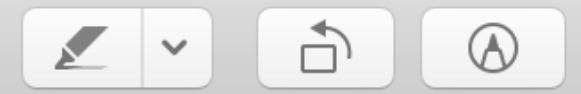

– Las instrucciones de ayuda se adaptan en consecuencia para indicar las páginas a devolver.

– la vista previa de las hojas impresas lo muestra; las flechas verticales indican una página al revés (paso  $3\frac{1}{2}$ ), las flechas curvas una hoja que gira (paso  $5\frac{1}{2}$ ).

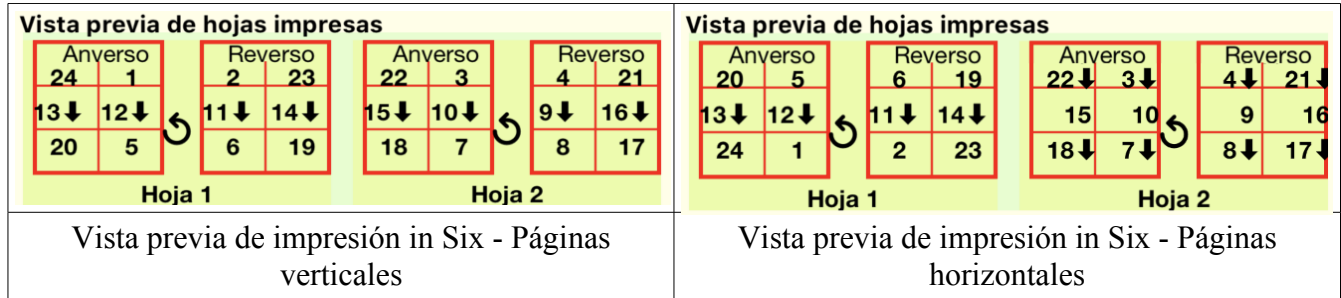

Una vez que las páginas están ordenadas correctamente, continúe con la impresión. *Nota: Las ilustraciones de la configuración de la impresora dependen del modelo de su impresora.*

El procedimiento es exactamente el mismo desde aquí que en el modo automático.

#### **Formato in Octavo**

El método sigue siendo muy similar a los formatos en Folio, en Quarto o en Six.

# **Empecemos por el modo automático.**

La principal diferencia está en las instrucciones de impresión y luego de plegado y corte. Sobre todo porque es posible que su impresora no tenga la opción de 8 páginas por hoja. En este caso, procederá en 2 pasos como lo detallaremos.

– En el paso 4 ⃝, debe imprimir 8 páginas por hoja y, por supuesto, especificarlo en su impresora

#### (en la Mac o PC)

Si su impresora puede imprimir 8 páginas por hoja, es sencillo e igual si las páginas son verticales u horizontales:

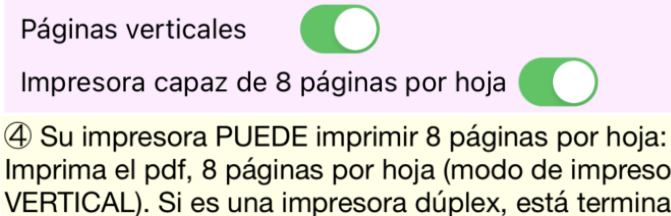

Imprima el pdf, 8 páginas por hoja (modo de impresora VERTICAL). Si es una impresora dúplex, está terminada. De lo contrario, imprima primero las páginas IMPARES. Tome el paquete, la primera página visible en la parte superior, con la cabeza hacia arriba. Invierta el orden de las hojas, la 1ª en la parte inferior del paquete. Voltea las hojas por el lado CORTO. La primera página impresa debe estar en la parte superior. Vuelva a colocar el paquete en la impresora e imprima las páginas PARES de la misma manera.

#### **Asegúrese de respetar el modo vertical.**

Si su impresora **no** puede imprimir 8 páginas por hoja, la operación consta de 2 pasos:

- Primero cree un archivo pdf intermedio, imprimiendo 2 páginas por hoja, en modo de impresora vertical.
- La forma más sencilla es abrir esta impresión directamente en Vista previa, pero también puede guardar un pdf
- Es este pdf intermedio el que ahora se imprimirá 4 páginas por hoja ( $2 * 4 = 8$  !!!)

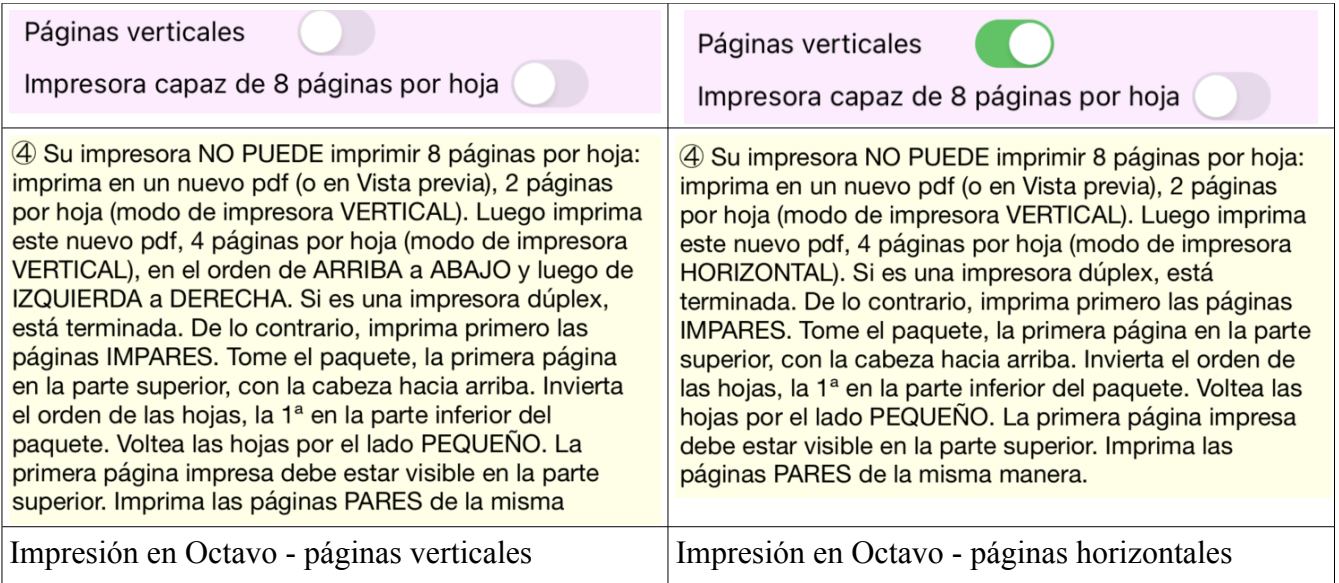

# **Tenga en cuenta las instrucciones de modo para la impresora:**

– Si las páginas son verticales, use un "zig-zag" diferente: de ARRIBA a ABAJO, luego de IZQUIERDA a DERECHA

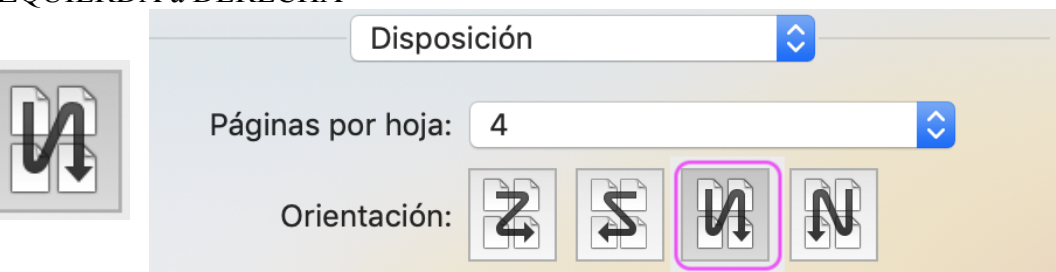

– si las páginas son verticales (Vertical), la segunda fase (4 páginas por hoja) se realiza en modo de impresora VERTICAL.

- De lo contrario, está en modo HORIZONTAL.
- Los pasos 6 ⃝ y 7 ⃝, plegado y corte están adaptados. Tenga en cuenta que los recortes son

diferentes (posiciones de tijera) dependiendo de si las páginas son verticales u horizontales.

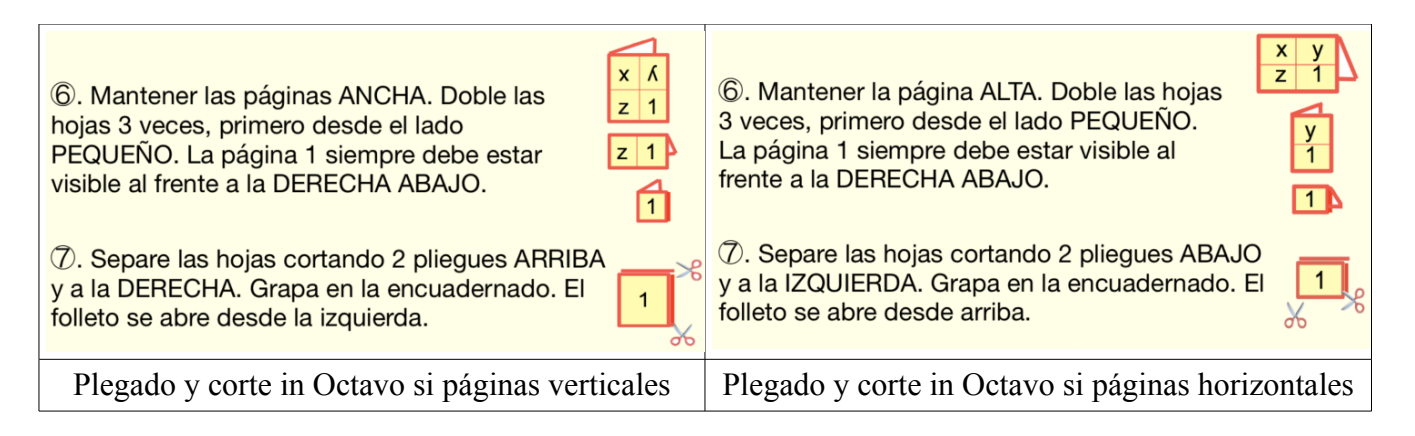

Se abre el folleto

- en modo cuaderno si las páginas son horizontales,
- en modo libro si las páginas son verticales.

# **Puede realizar operaciones de preparación en modo manual ...**

Se muestra la misma pantalla para preguntarle por las características del documento: número de páginas y formato vertical (Retrato) u horizontal (Paisaje).

– el fondo de pantalla es magenta claro

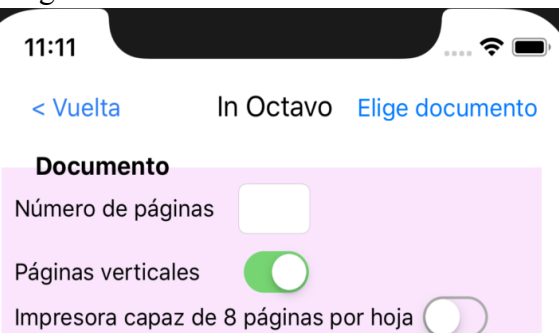

- se propone una nueva configuración dependiendo de si su impresora puede imprimir 8 páginas por hoja (algunas pueden imprimir 6, 9, pero no 8); Si la impresora no tiene capacidad para 8 páginas por hoja, tendrá que hacer alguna manipulación adicional, pero puede hacerlo en Octavo.
- La vista previa de las hojas impresas muestra 8 páginas por hoja; las flechas verticales indican una página al revés (paso 3 ﴾), las flechas curvas una hoja que gira (paso 5 ﴾).

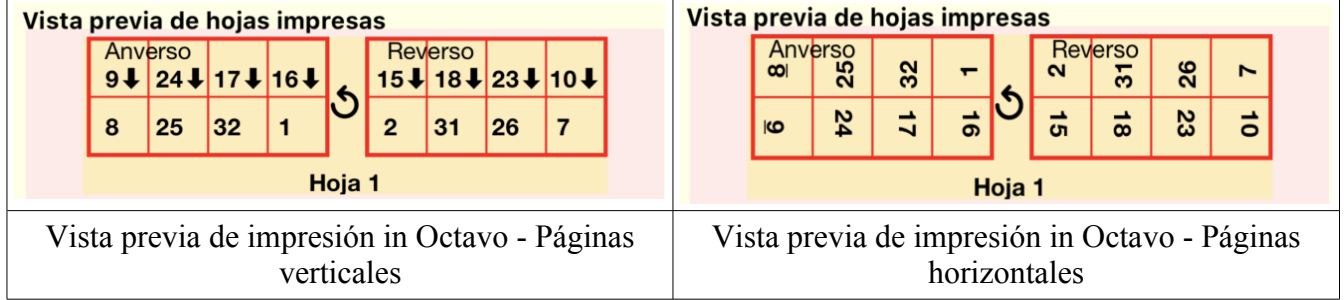

Una vez que las páginas están ordenadas correctamente, continúe con la impresión. *Nota: Las ilustraciones de la configuración de la impresora dependen del modelo de su impresora.* El procedimiento es exactamente el mismo desde aquí que en el modo automático.

# **En tu iPad, in Folio en gran formato.**

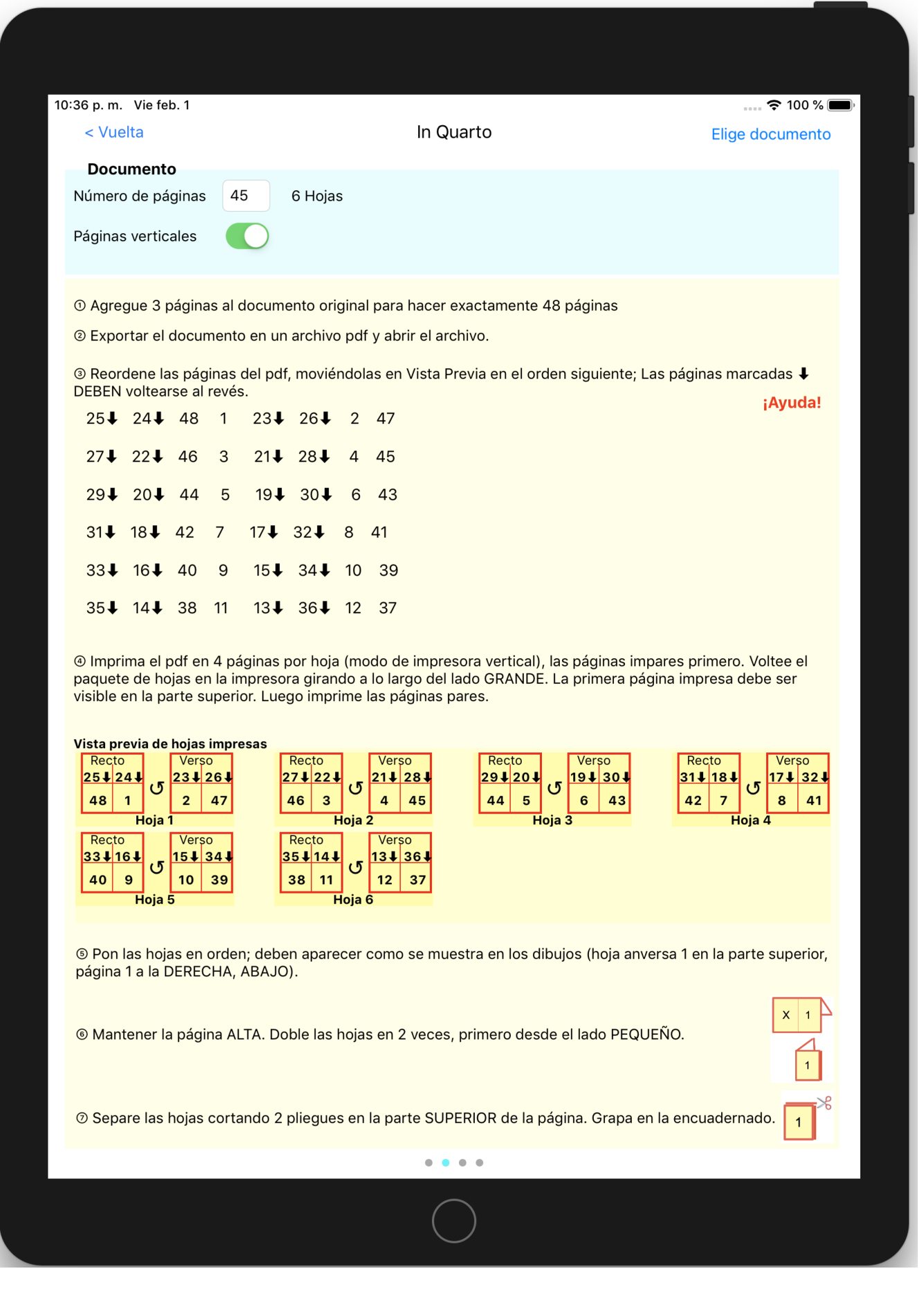

# **ADVERTENCIA IMPORTANTE**

In Folio está destinado a ayudarlo, pero no puede garantizar el resultado que puede depender de su impresora en particular.

En caso de una discrepancia significativa, Alphanums debe ser informado utilizando los datos de contacto indicados en el Appstore o por escrito directamente a support@alphanumsoft.com.

# **PROTECCIÓN DE DATOS PERSONALES**

In Folio no recopila ningún dato de usuario. Todo queda solo en el entorno personal de su iPhone o iPad.